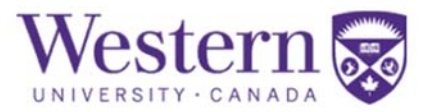

# Academic History – Help with this Page

The Academic History page provides Western with information concerning your previous/on‐going academic experiences. We use this information to outline the supporting academic documentation we will require to assess your application.

< Previous

## Previous Western Experience

We ask whether you have previously attended or appl Western in order to ensure that any previous history your have with us is connected to your application. If you h previously attended or applied, you will be prompted enter your Western ID Number (Student Number). If y not know your Western ID Number, you may leave thi blank.

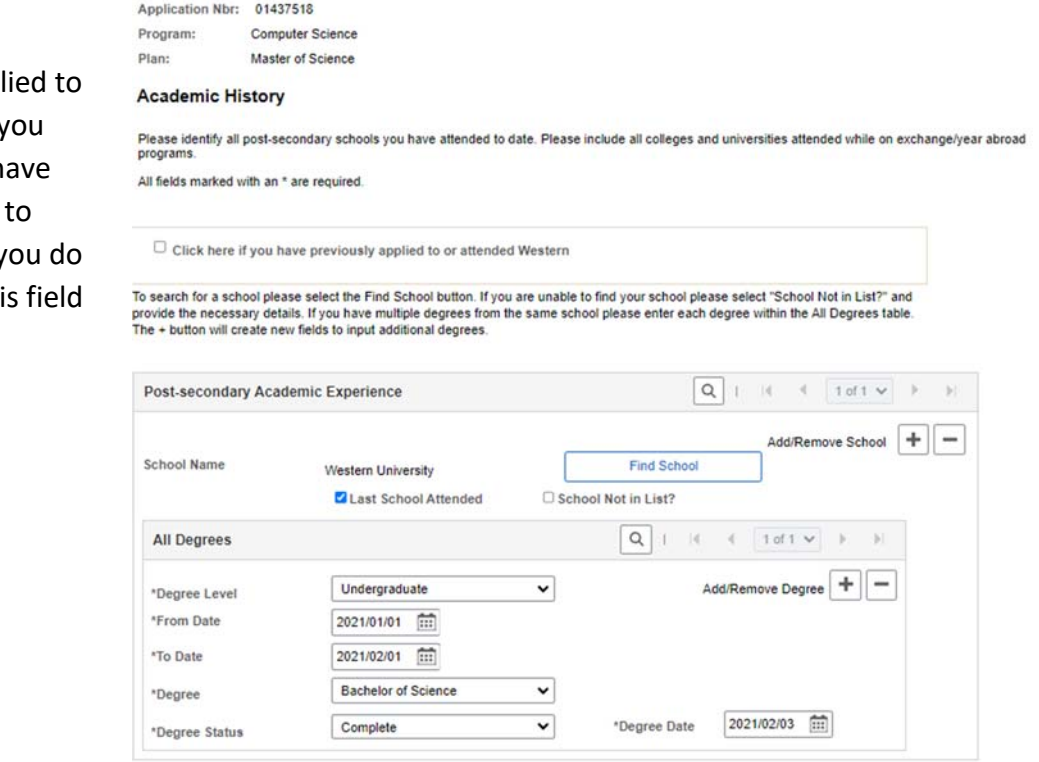

Save

 $Next$ 

Cancel

# Support – Applying for Graduate School

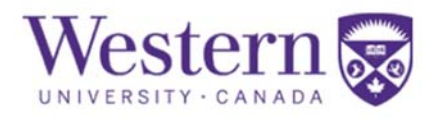

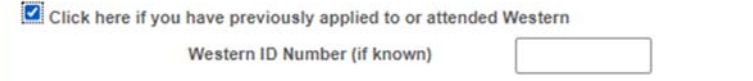

## Post‐secondary Academic Experience

We ask that you supply Western with a list of all of the post-secondary schools you have attended.

#### **Find School**

To add a school, click the "Find School" button to the right of the "School Name" field. Doing so will open the "Find My School" pop‐ up. If the pop‐up does not open, please ensure that pop‐ups are enabled in your browser and try again.

Identify the country and city that the school you wish to find is located in and then click "Find My School" to generate a list of the schools that meet those criteria.

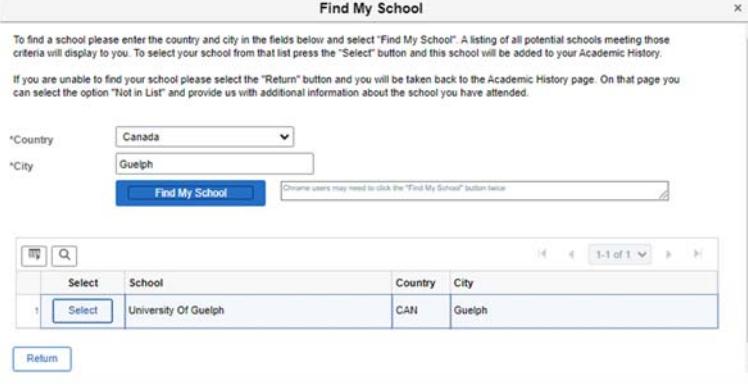

Clicking "Select" beside your school in the list will return you to the Academic History page and automatically enter that school in your application beside "School Name."

## **School Not in List**

If you are unable to find your school using the "Find School" function, please click the checkbox beside "School Not in List?" Doing so will

generate a series of fields for you to manually enter information about your school. Please ensure that you complete at least the

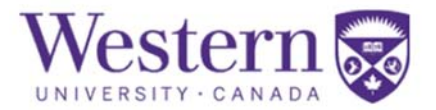

following fields: "School Name," "School Country," "School Address," and "School City." If your country does not have states and/or postal codes, you do not need to input anything for "School State" or "School Postal."

#### **Adding/Removing Additional Schools**

To add an additional school to your application, click the plus sign (+) button beside "Add/Remove School." To remove a school, click the minus sign (‐) button beside "Add/Remove School."

#### **Last School Attended**

Please indicate which school you attended most recently by clicking the checkbox beside "Last School Attended." If you have only attended one school, you must click the checkbox for that school.

#### **Multiple Degrees from the Same School**

If you have received or will receive more than one degree from a school, please list all of the degrees under that school. To add an additional degree, please click the plus sign (+) button beside "Add/Remove Degree" under that school. To remove an additional degree, click the minus sign (‐) button beside "Add/Remove Degree" under that school.

#### **Degree Still In‐progress**

If your most recent degree is still in‐progress, please enter the date you expect to complete your degree in the "To Date" field. It is okay if this date is an approximation. After selecting "In Progress" from the "Degree Status" dropdown, an "Expected Date" field will be generated to the right of that dropdown. Please enter the date you expect to have your degree conferred. It is okay if this date is an approximation.

#### **Degree Not in List**

If your degree is not listed in the "Degree" list, please select the closest available option. For example, if you obtained a Bachelor of Medical Science (4‐year degree), you should select "Bachelor Degree 4 Year." We are aware of the limitations of this list and will always use the transcripts you upload to the Supplementary Documents page to determine the correct degree designation.

#### **Degree Status**

- Select "Not Expected" to indicate that you do not anticipate completing this degree program or receiving this degree.
- Select "In Progress" to indicate that you are currently enrolled in this degree program and expect to complete the program and receive the degree.

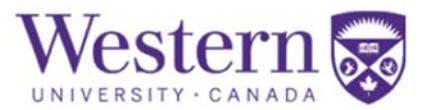

• Select "Complete" to indicate that you have already completed this degree program and received the degree.

# Common Issues

## **Academic History Page Not Saving**

If your information is failing to save, please ensure that you have completed all of the required fields. A common issue is that the box beside "Last School Attended" has not been ticked. Also, if one of your schools was not listed – meaning that you had to use the "School Not in List?" option – please ensure that you have provided all of the required information. The required fields are listed above on this help page under **School Not in List**.

If the issue is still not resolved, please contact gradapps@uwo.ca for assistance. Please include your application number and a screenshot of the Academic History page of your application in your email.